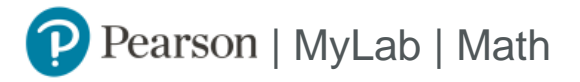

## Student Registration Instructions for Canvas

## **First, open your Pearson content**

- 1. Log in to Canvas as a student and enter your course.
- 2. Depending on your course setup, do one of the following. [Don't know your setup?](https://support.pearson.com/getsupport/s/document-item?bundleId=3pl-cg-student&topicId=Content/identify_integration.htm&_LANG=enus)
	- **•** Select **MyLab and Mastering** or **Access Pearson** in Course Navigation.
	- **•** Select a Pearson link in a module.
	- **• Barnes & Noble, Follett Willo, RedShelf, and VitalSource:** Select the Course Materials link and then check your opt status. If applicable, select **Launch Courseware** or **Access Courseware**.
- 3. If prompted, select **Open Pearson**.
- 4. Select **Open MyLab & Mastering** to go to the course home page or select a link under Student Links.

## **Next, get access to your Pearson content**

- 1. Link your student Canvas and Pearson accounts. In some cases, your Pearson account might be automatically created and linked for you.
- 2. If prompted, select an access option:
	- **•** Enter a prepaid access code that came with your textbook or from the bookstore.
	- **•** Buy access using a credit card or PayPal account.
	- **•** If available, get temporary access without payment.
- 3. Select **Go to my course**.

We recommend you always enter your MyLab Math course from Canvas.

## **Need assistance?**

[Browser requirements](https://mlm.pearson.com/global/system-requirements/)

[Student Help](https://support.pearson.com/getsupport/s/document-item?bundleId=3pl-cg-student&topicId=Content%2Fget_started.htm&_LANG=enus)